## **01. VISÃO GERAL**

Ao acessar o **YMS**, clique no terceiro ícone do menu lateral, **Portaria.**

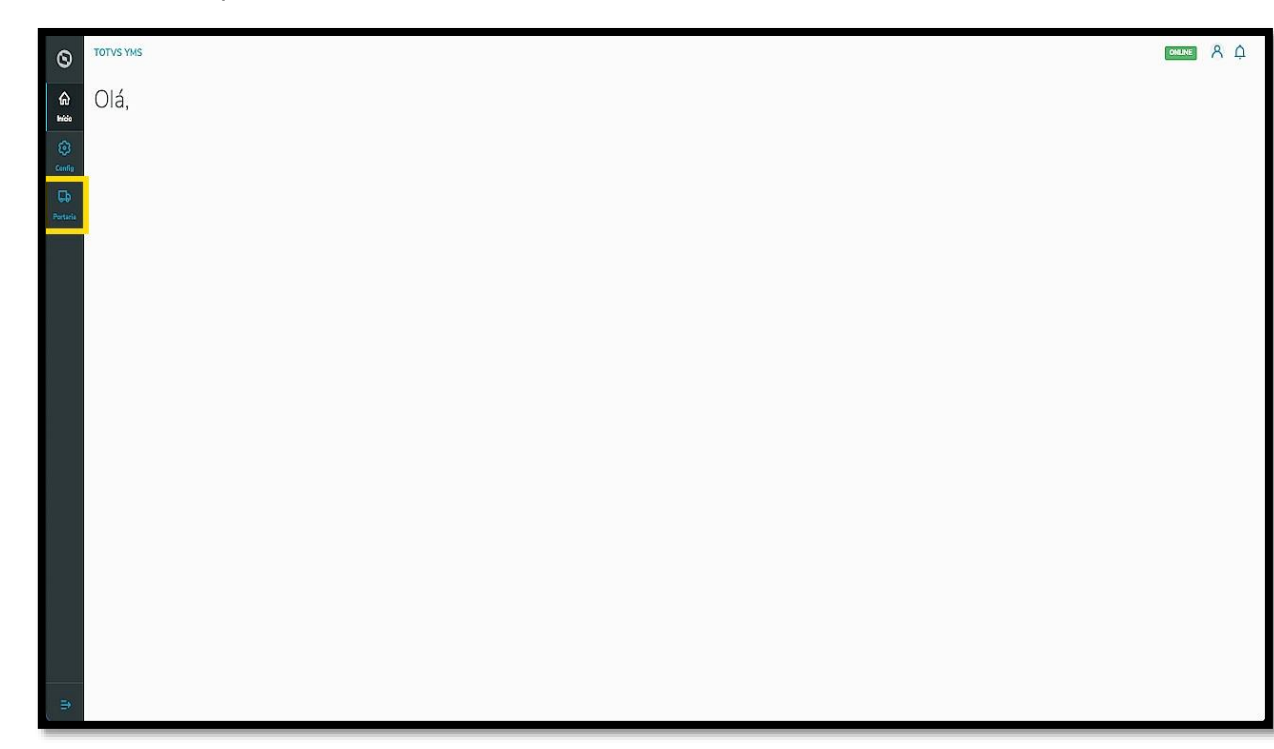

Nesta tela, você poderá visualizar as informações de todos os processos relacionados ao ponto de controle da Portaria, check-in de entrada e saída e busca por algum agendamento específico.

Aqui também é possível gerar uma chegada não agendada e utilizar os cards clicáveis como um filtro rápido para conferir processos, que estão:

- Agendados para o dia;
- Aguardando para entrar;
- Em processo;
- Aguardando para sair.

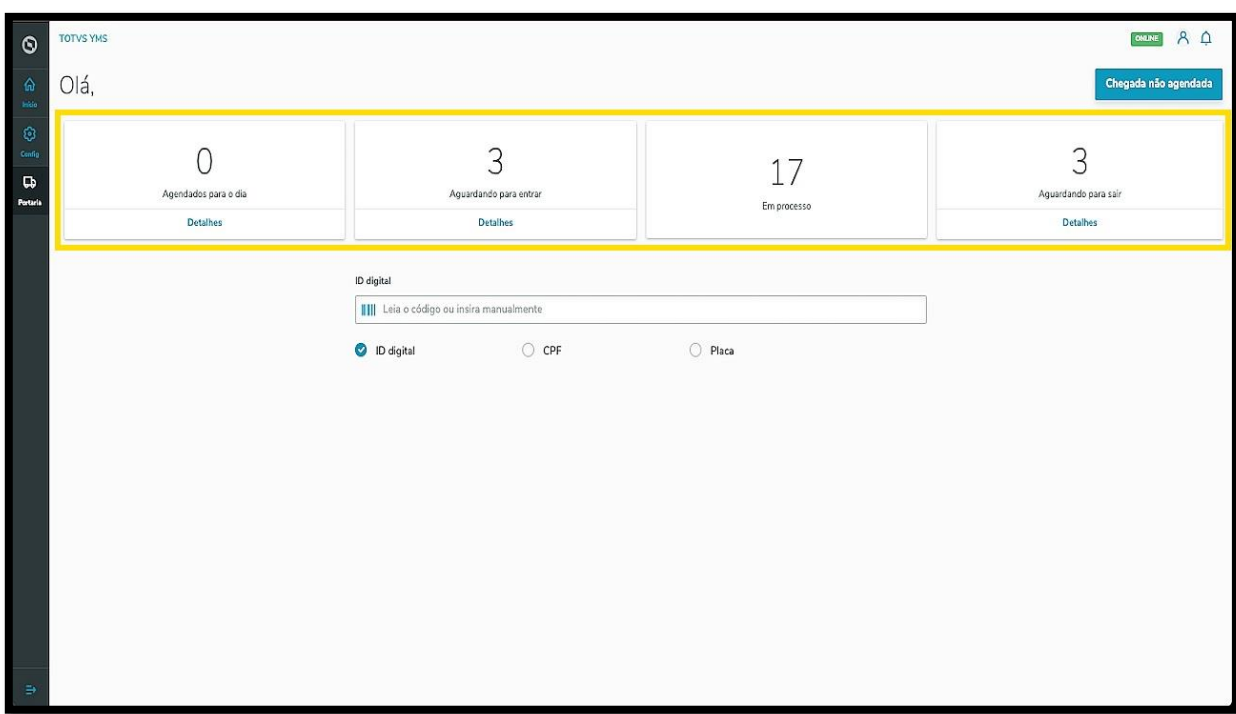

Para visualizar os processos que estão agendados para o dia atual e realizar o check-in, clique em **Agendados para o dia**.

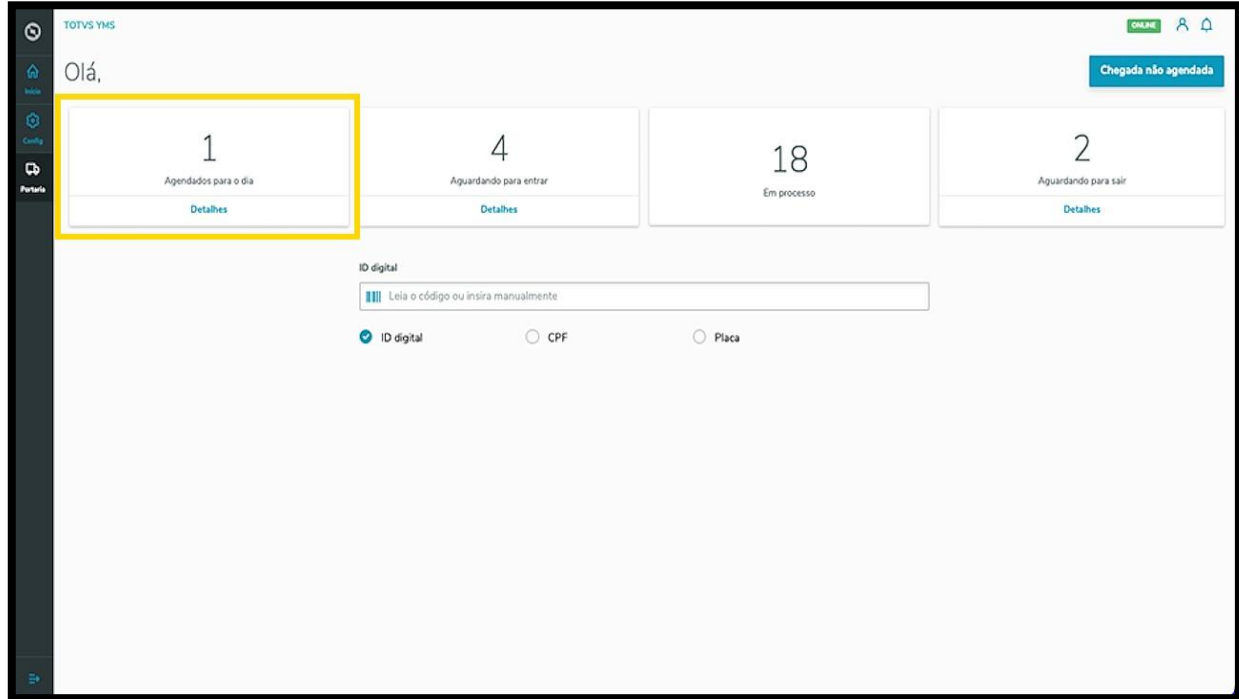

A tela **Agendados para o dia** permite que você confira os dados na tabela, efetue o download de documentos relacionados ao agendamento e realize o check-in, para dar continuidade ao processo.

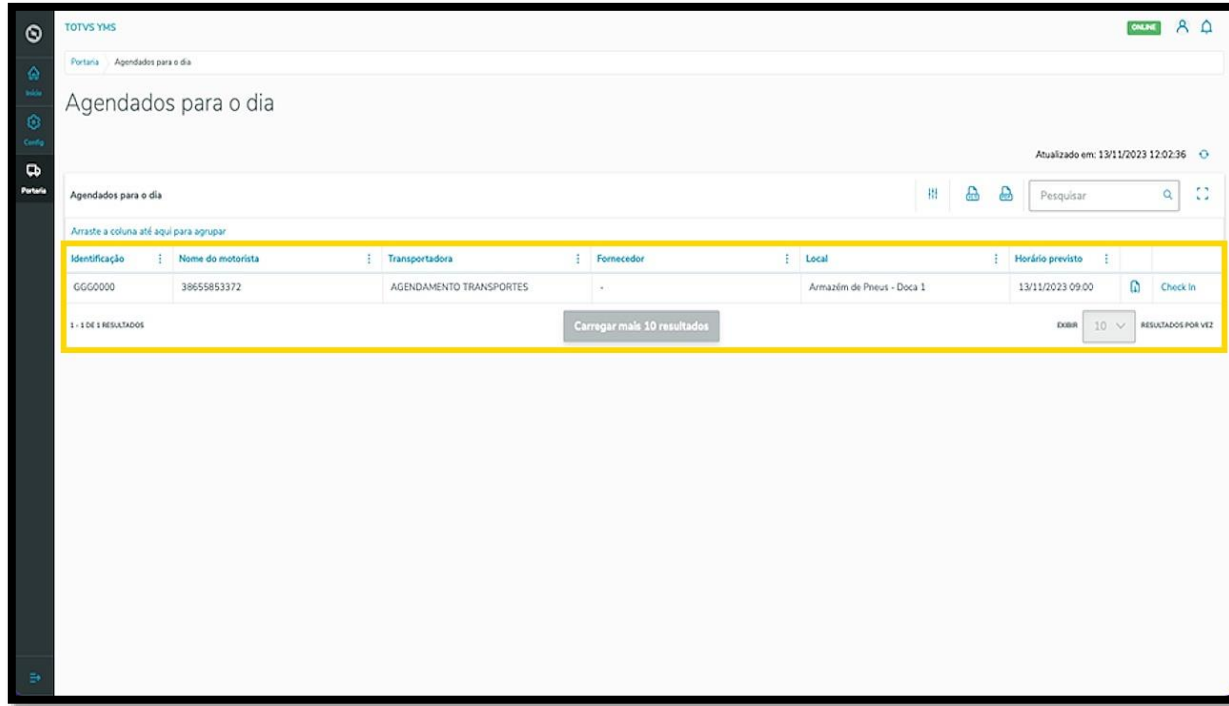

Para efetuar o check-in de um agendamento, clique em **Check-in**.

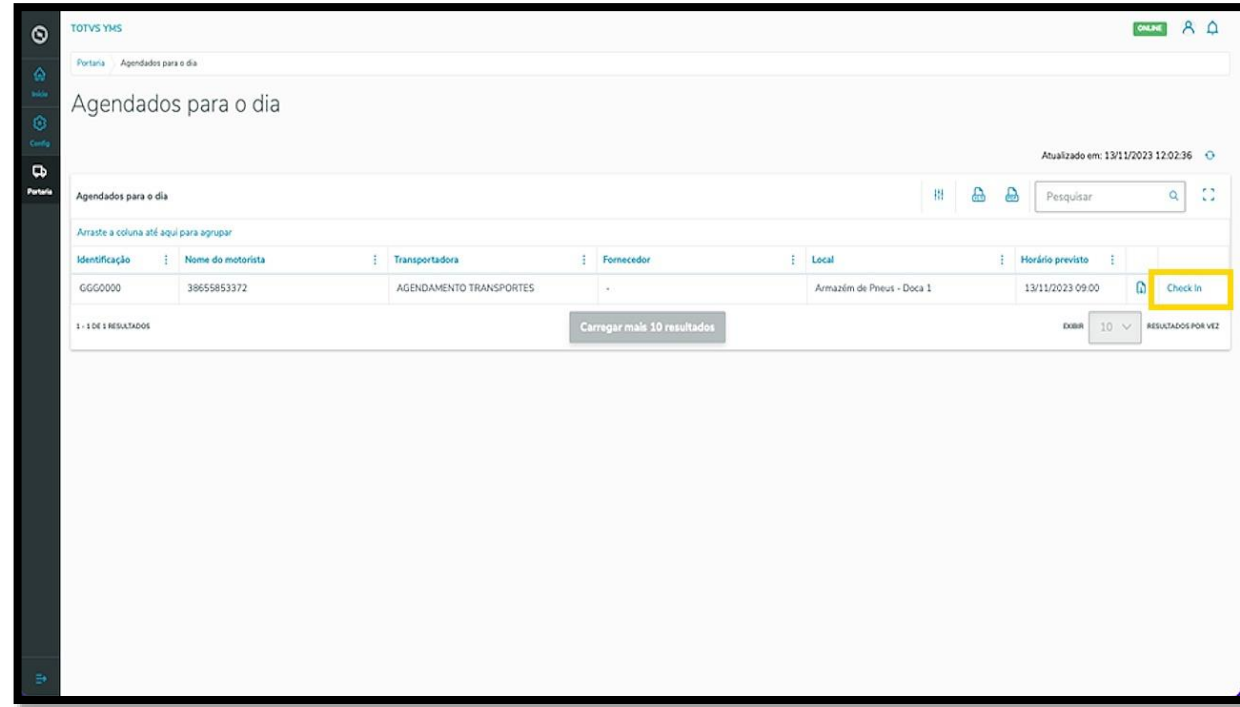

Uma nova tela exibirá todas as informações do agendamento.

Em cada bloco é possível conferir os dados do veículo, motorista, ajudantes, transportadora / fornecedor, processo e observações.

Se existir algum anexo atrelado, é possível visualizar o mesmo clicando em **Anexos**.

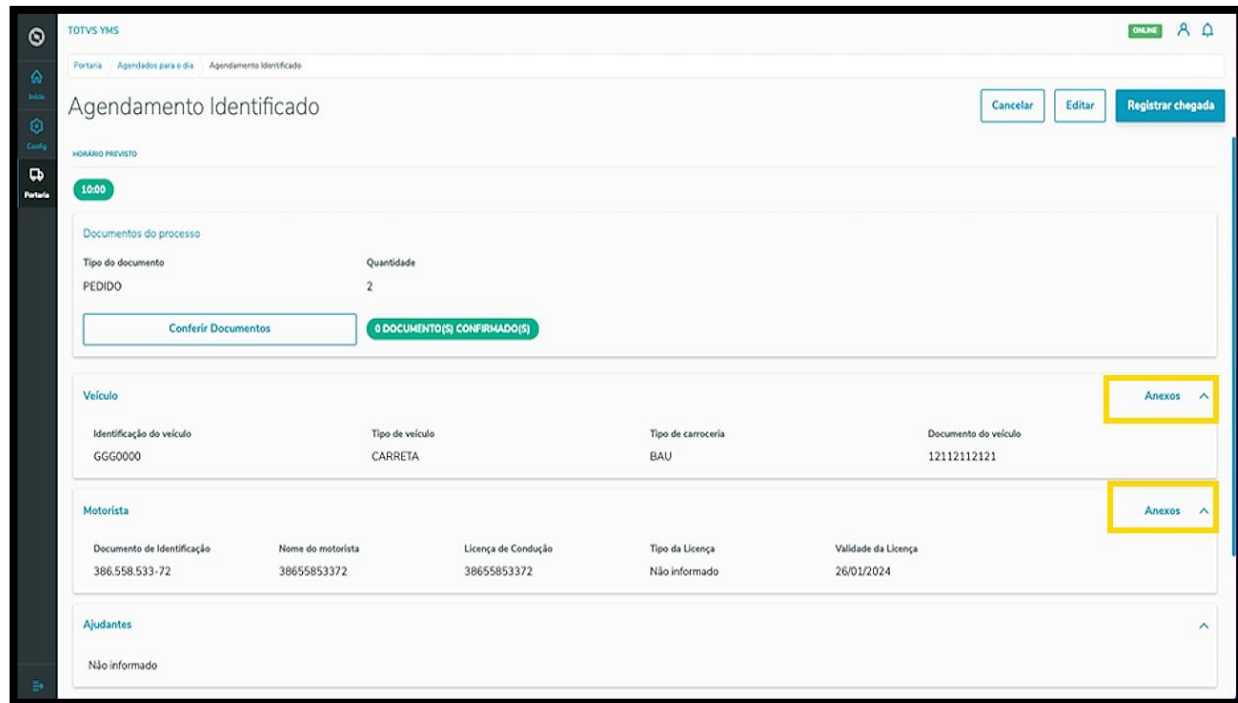

Para registrar a chegada é necessário conferir os documentos atrelados ao agendamento.

Para isso, clique em **Conferir Documentos**.

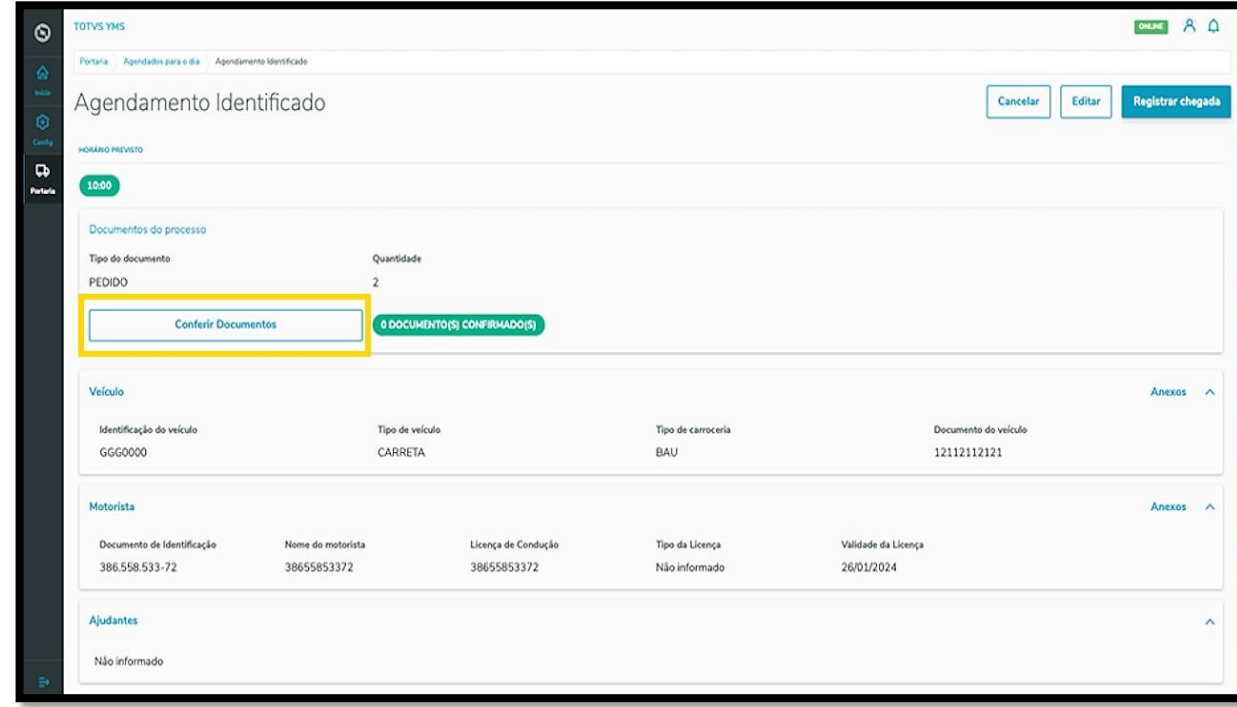

A tela **Conferência de documentos** será exibida no lado direito.

Os documentos para conferência estarão numa tabela e, para conferir, basta selecionar a caixa de seleção e clicar em **Finalizar**.

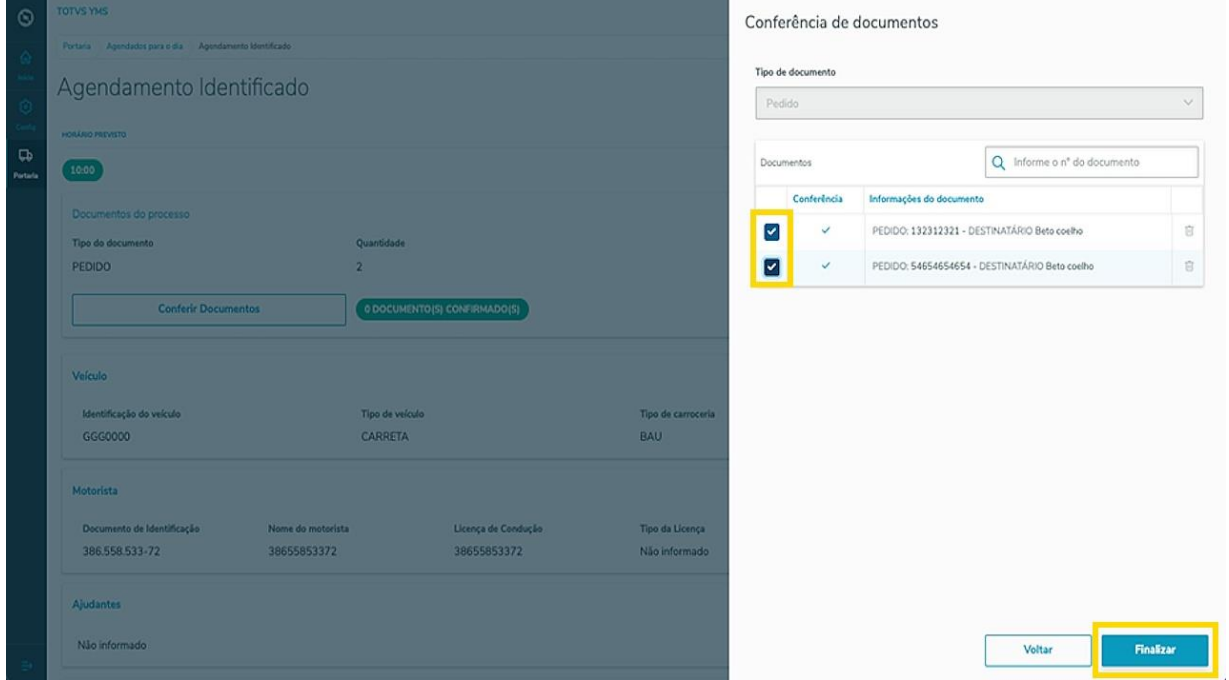

### E pronto!

Os documentos foram conferidos.

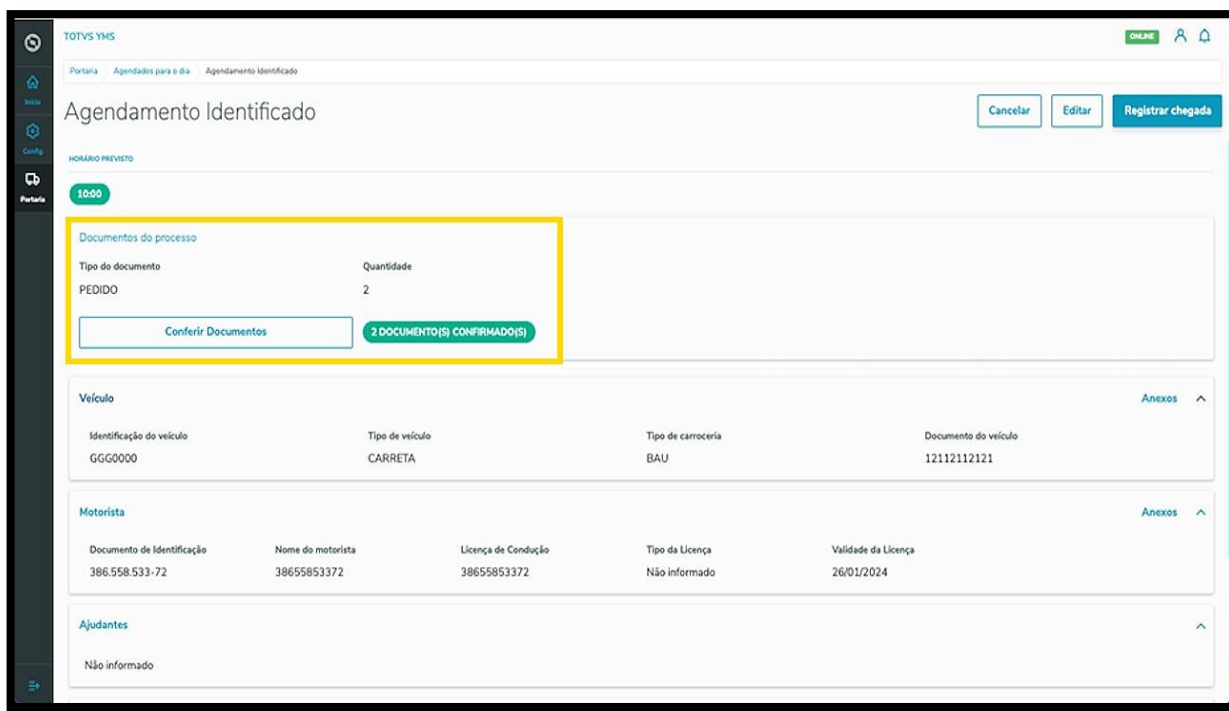

Para editar um veículo, motorista ou ajudantes, clique em **Editar**.

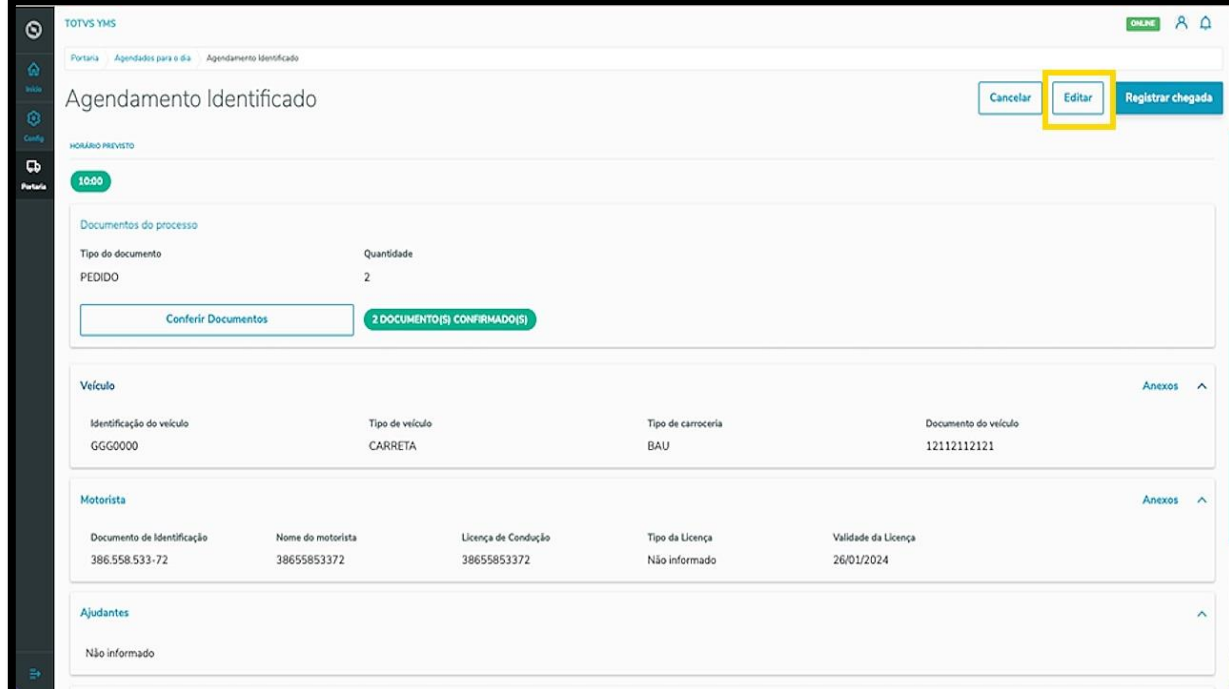

Além de trocar o **veículo**, o **motorista** ou o **ajudante**, caso o registro esteja incorreto, é possível adicionar um cadastro totalmente novo clicando em **+ Novo**.

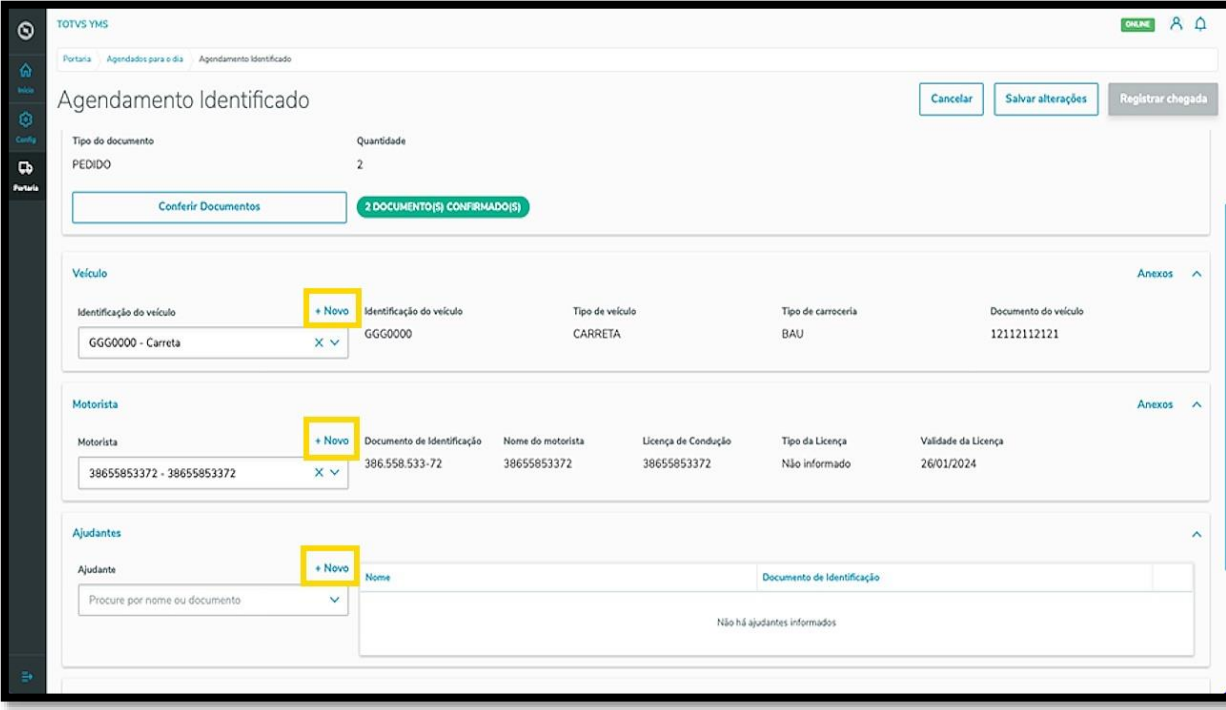

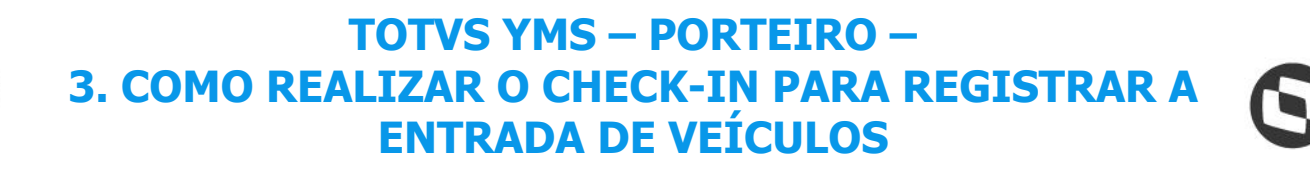

Ao finalizar as edições, clique em **Salvar alterações**.

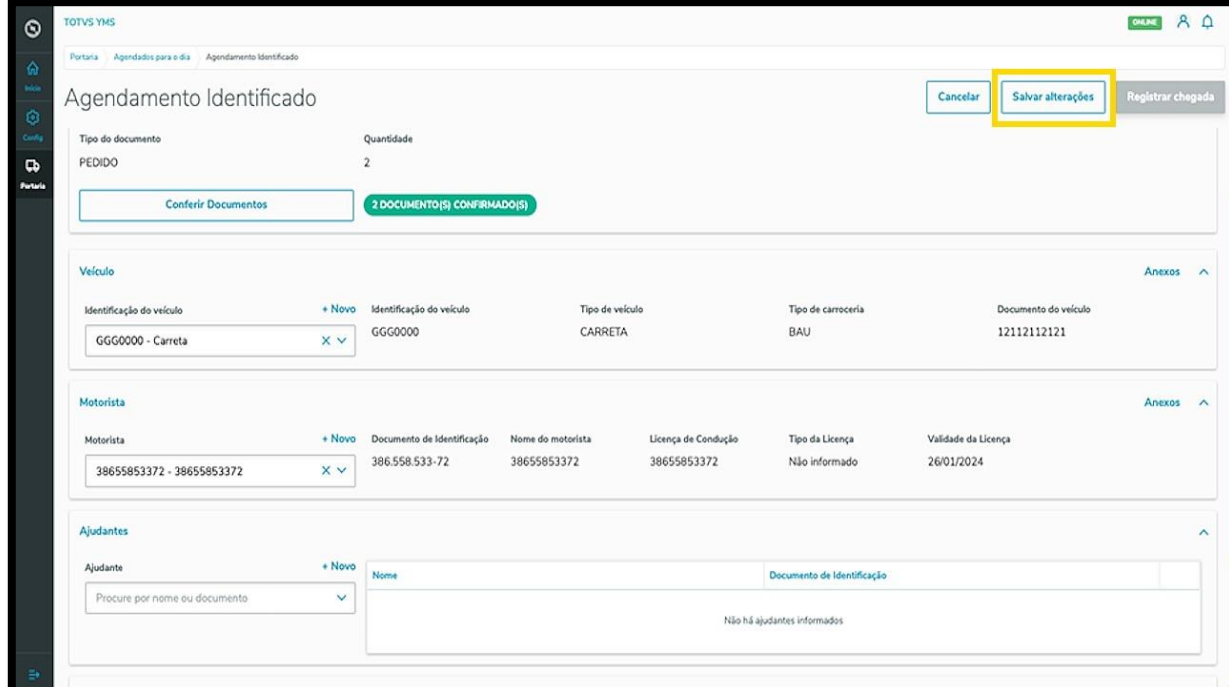

Para realizar o check-in, clique em **Registrar entrada**.

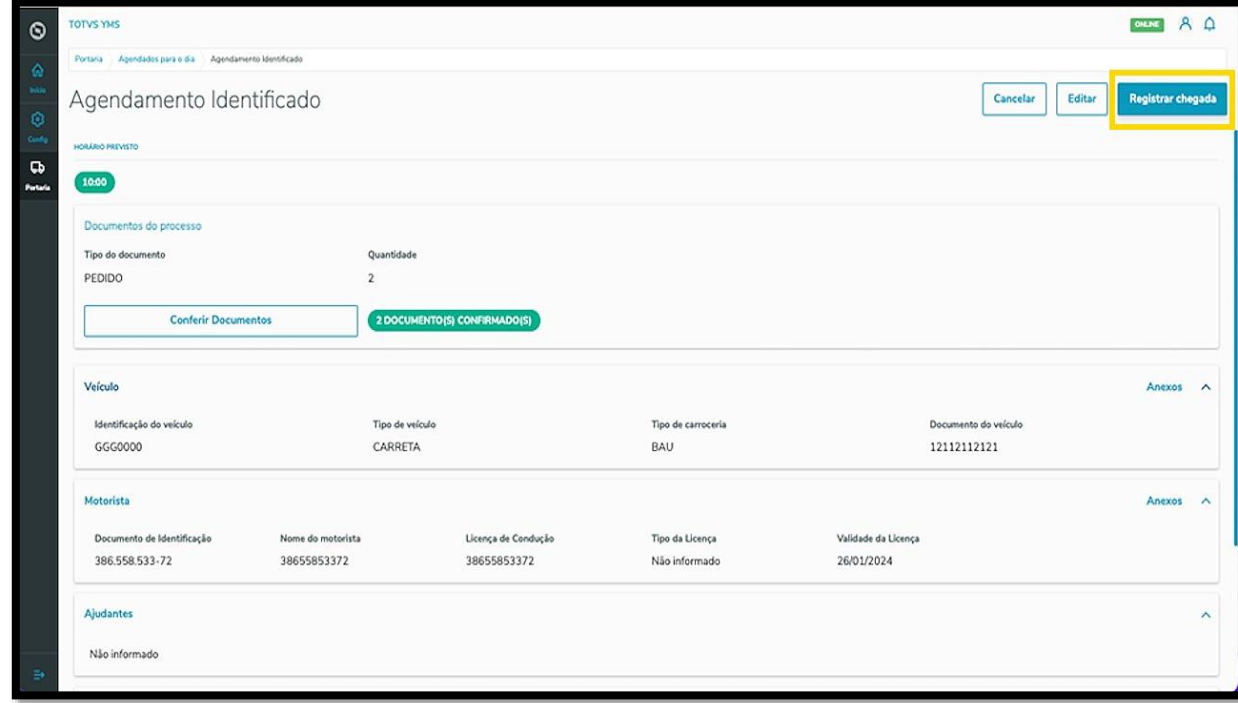

Pronto, check-in realizado!

Agora o agendamento permanecerá na tela **Aguardando para entrar**.

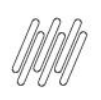

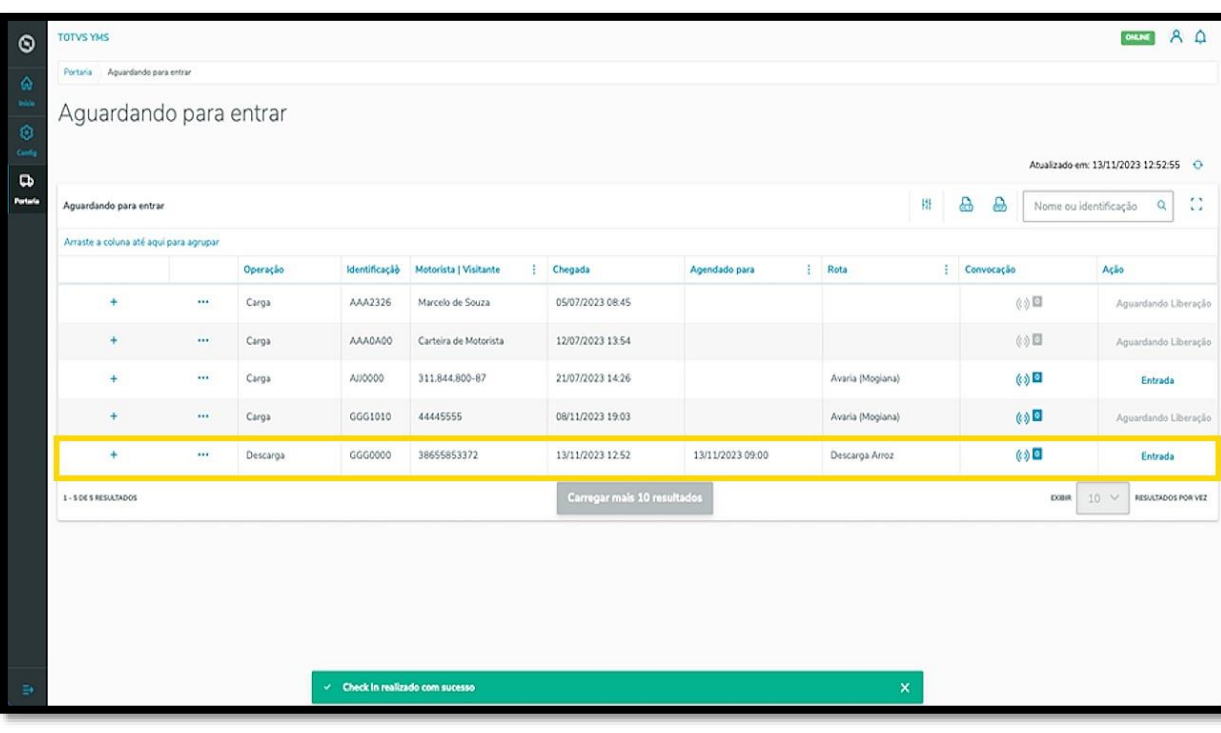

 $\blacktriangle$